## **DISCIPLINARY ACTIONS - WARNINGS**

Another important aspect of performance is the initiation of disciplinary actions including warnings, performance improvement plans, and a final separation document. Disciplinary actions may be initiated by the employee's manager or the Performance Partner in Human Resources.

Tasks and Reports

## WRITTEN WARNING

Log into Workday and type "Start disciplinary action for employee" in the search bar, then click on the task.

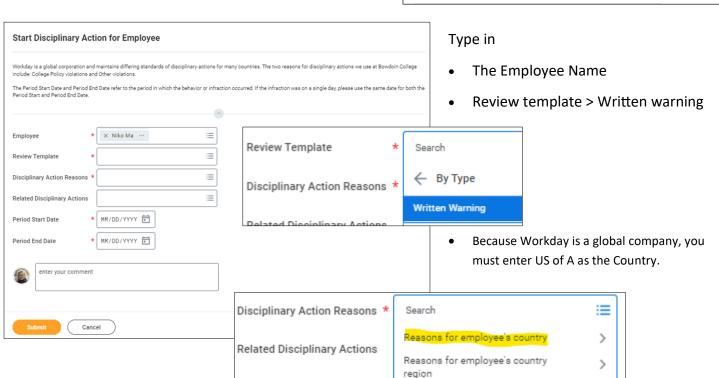

Period Start Date

 Indicate whether the warning is due to one of four common policy violations (absenteeism, alcohol or drug use in the workplace, code of conduct violation, or harassment) or other reason.

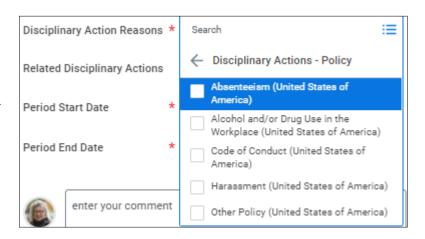

- The Period Start Date is the start date of the behavior leading up to the warning and the Period End Date is the last day of the period being addressed in the warning.
- Click SUBMIT.

| Disciplinary Action Reasons  | ★ X Absenteeism (United States of America) | <b>Ø</b> ≡ |
|------------------------------|--------------------------------------------|------------|
| Related Disciplinary Actions |                                            | ∷          |
| Period Start Date            | <b>*</b> 04/01/2022 <b>=</b>               |            |
| Period End Date              | <b>★</b> 07/01/2022 <b>□</b>               |            |

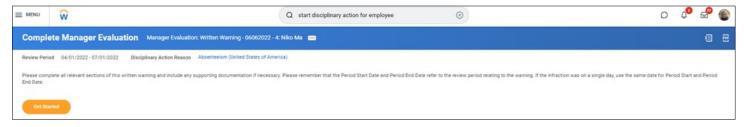

The blue navigation panel on the left will guide the manager or manager's manager through the steps of the disciplinary action including: initial information about the employee and the action itself, the nature of the incident, supporting documents, and review of the entire process before submission to the Performance Partner in Human Resources.

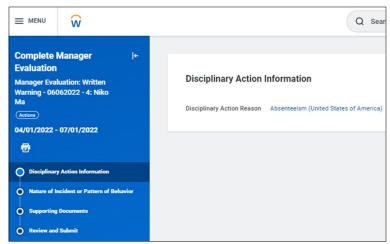

- Details of the nature of the incident or pattern of behavior
- Expected changes in employee behavior or performance
- Timeframe for demonstrated improvement
- Consequences for nonimprovement
- Have there been previous warnings about the behavior or performance

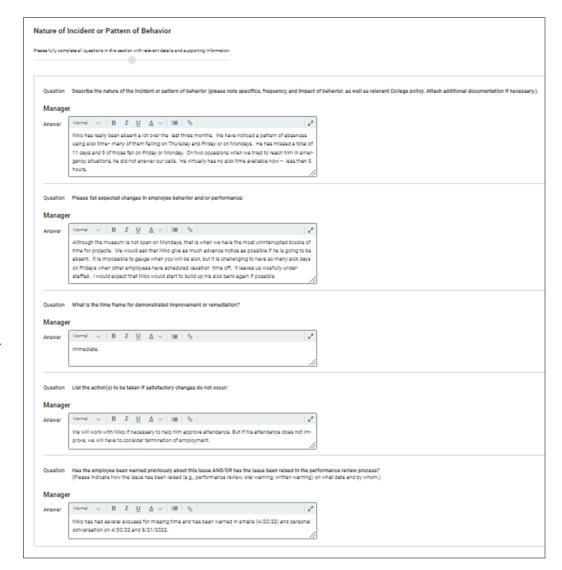

Add in any supporting documents (e.g., emails, previous warnings, etc.) for the disciplinary action and review the entire action before clicking on NEXT.

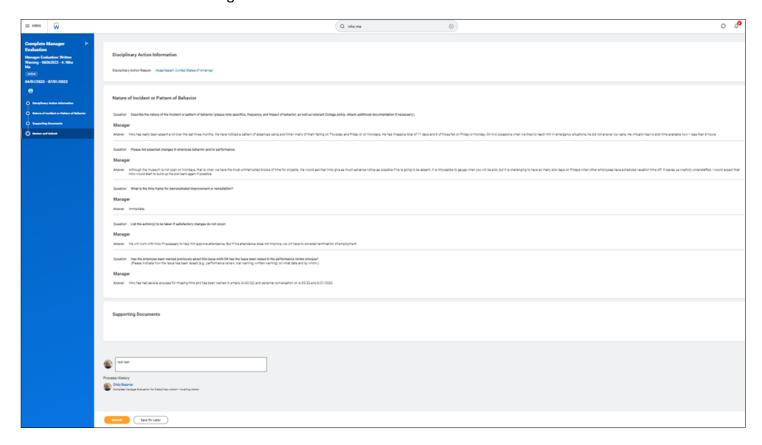

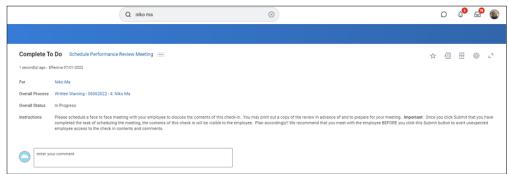

You will receive a task in your Workday Inbox indicating you should schedule a meeting with your employee to discuss the contents of the disciplinary action.

IMPORTANT!! As soon as you click SUBMIT your employee will be able to VIEW and PRINT the disciplinary action so plan accordingly!! DO NOT click SUBMIT on this step until after you have met with the employee.

After the manager clicks SUBMIT, the employee receives notice about the written warning and has a task in their inbox to acknowledge the warning.

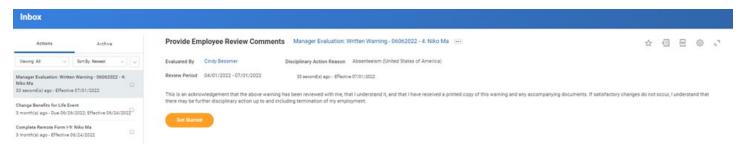

From the employee perspective, they may view the summary, add in their own comments ,and acknowledge the warning .

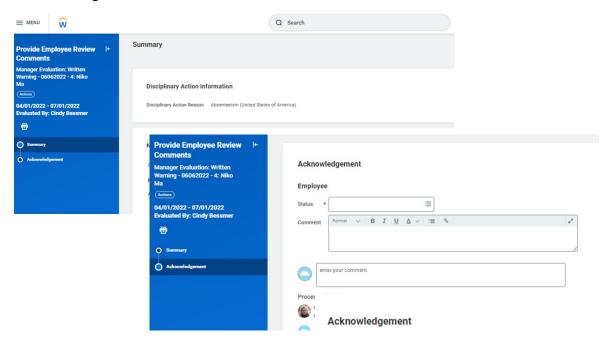

There are multiple choices for the acknowledgement including the option to indicate you do not agree with the warning but acknowledge receipt of it.

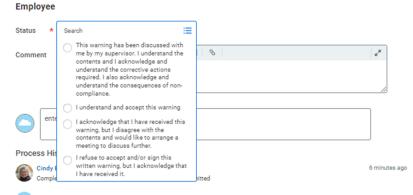

A new tab for disciplinary actions will now be displayed under the Performance tab on the employee's profile. The employee may create a pdf copy of the warning.

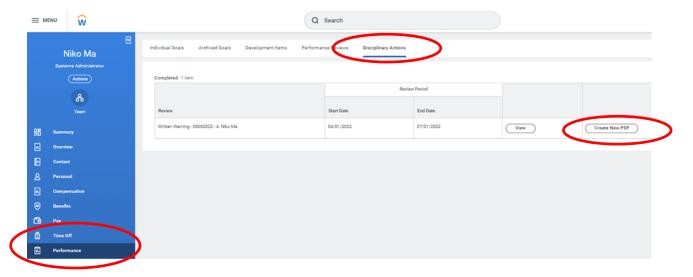

To print a copy of the warning click on Create New PDF. This may take a few minutes and a screen will pop up indicating your request is being processed. When the pdf has been generated you will be able to click on it

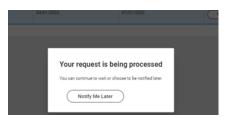

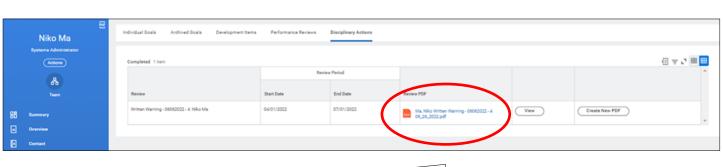

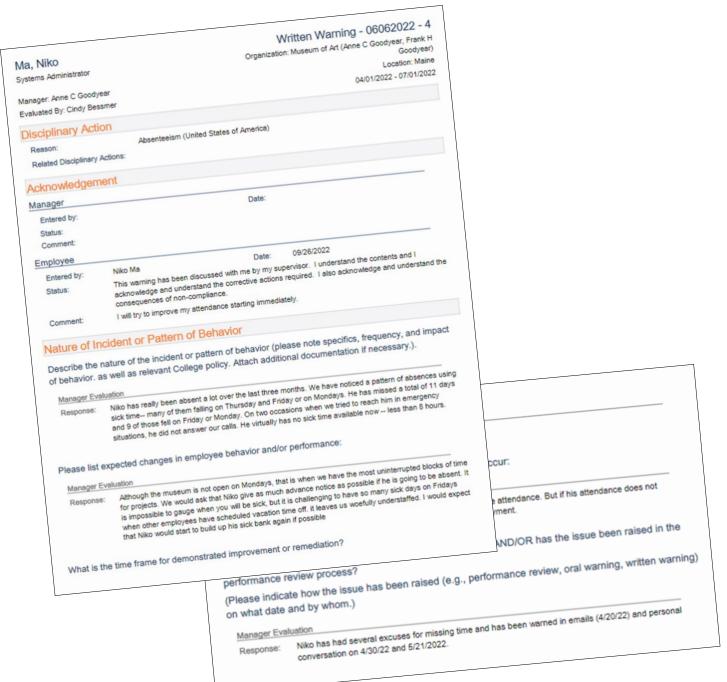

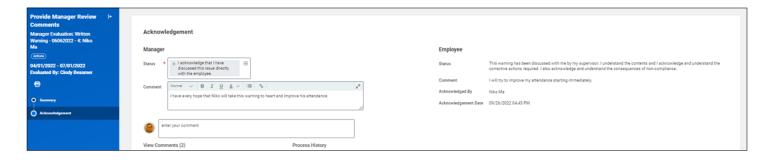

Once the employee has acknowledged the warning, the manager also must acknowledge that they have provided documentation and met with the employee to discuss. The employee and manager acknowledgements appear at the top of the printed version.

## PRINTING A DISCIPLINARY ACTION WHILE IT IS IN PROCESS (NOT FINALIZED)

Employee and managers may craft their responses to questions outside of Workday and then copy and paste them in, or may respond directly in Workday. In order to print responses before the check in is completely finalized, follow these steps. Navigate to the Performance tab and locate the check-in in progress.

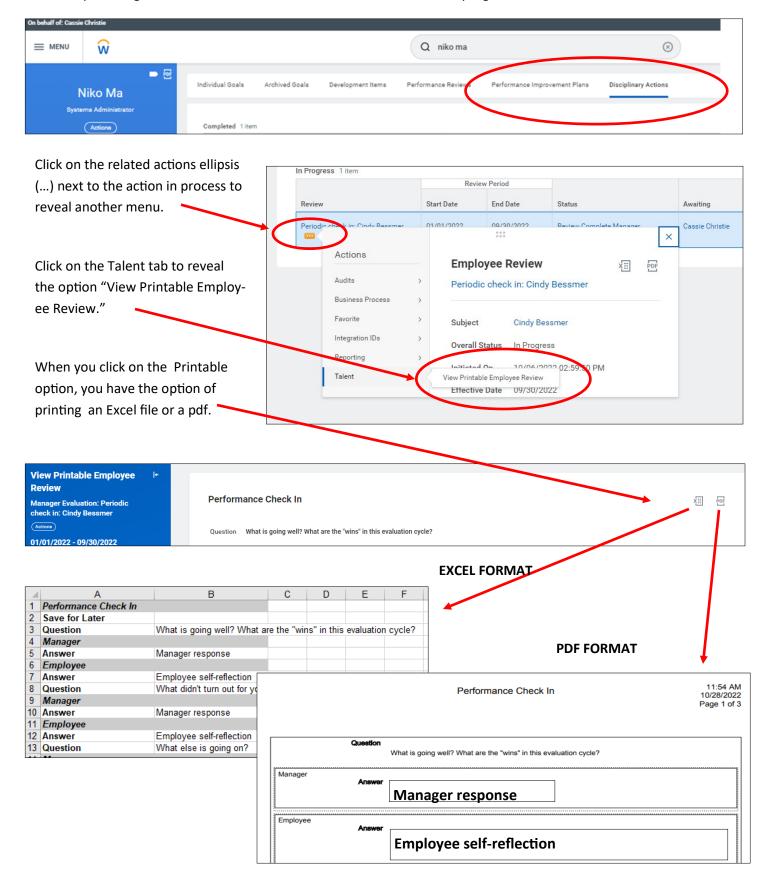